## **DNEMcLaren**

16:26 EDT

## 3.3.213.3.21 Nursing Supply Charges

## **Nursing Supply Charges (floor stock) in Cerner**

## **Supply Charges Built into iView**

When applying devices or equipment to a patient (e.g. certain orthopedic devices, tubes, lines and catheters), you may see conditional field allowing for documentation of supply charges. **If you did not insert or apply the device, do not document a supply charge**, simply bypass those fields. However, if you are the one applying the device, please document the supply charge field **once** at the time of insertion or application. McLaren's Revenue Integrity team has determined which items allow for supply charging and which do not.

Some examples below:

Under Orthopedic/Preventative devices: when a qualifying item is documented such as Cervical collar,

Brace or Sling: conditional fields display with a list of device types. If the type applied or inserted matches an option on the list, select that option

and sign. This documentation will

place a supply charge on the account. If no match is present, you will not document a supply charge and simply continue your documentation as usual.

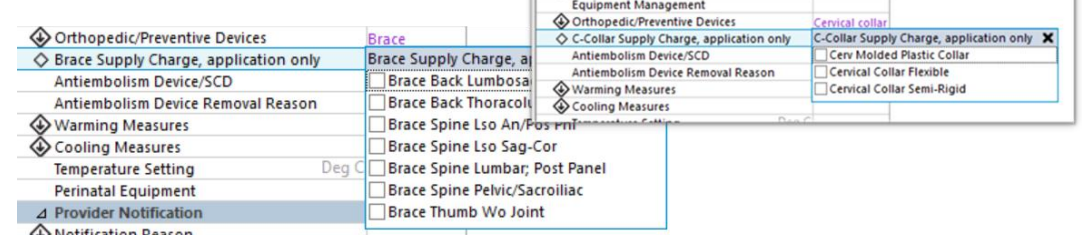

cialty Bed/Surface Patient Equipment

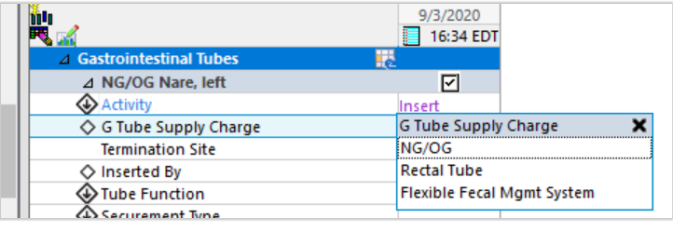

 $*$  In the dynamic group for gastrointestinal tubes, when **Insert** is selected, a field opens with each type of G tube supply that may be charged for. Select the appropriate tube. If none of those tube types apply, skip this field and continue your documentation.

When you document **Insert** on the indwelling urinary catheter group, the supply charge options appear for chargeable catheter types. If none of those types apply, skip this field and continue your documentation.

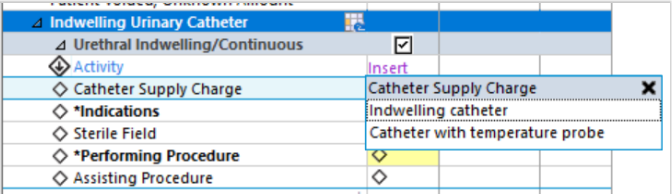

When signed, supply charges will display in the Charge Viewer in blue font.

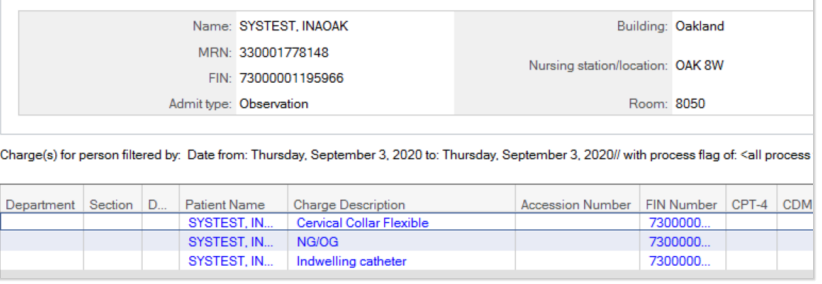

If a supply charge is entered in error,

you can locate the field the supply was erroneously documented in and unchart it by following the below

workflow. In this example, you can see the supply was charged at insertion, then a second time by mistake during an assessment. **SOUNDS KLU** 

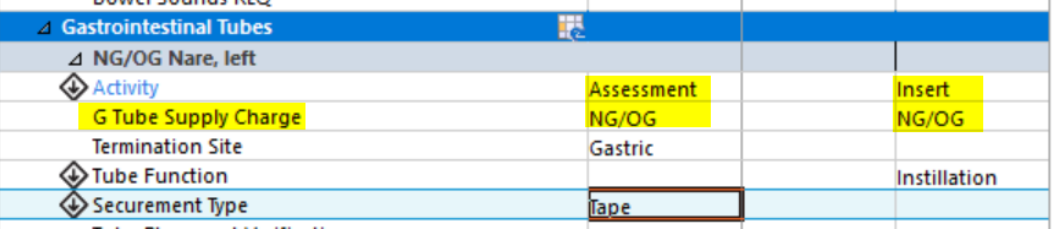

- 1. Open the patient chart and navigate to iView.
	- Update timeframe by right-clicking in the grey header bar, if needed, to the date of service.
- 2. Locate the field that was documented in error and right-click.
- 3. Select Unchart

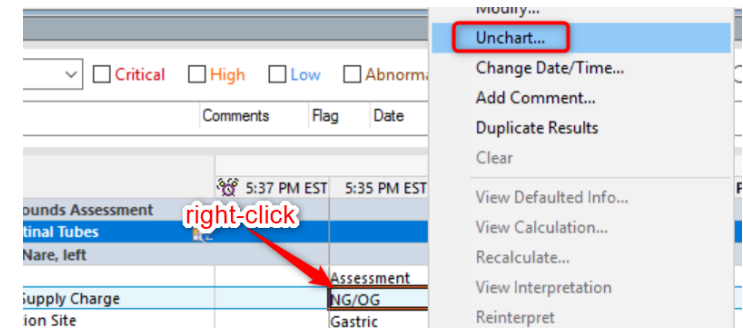

- 4. Document the reason (e.g. entered in error) and click Sign.
- 5. The charge will be credited, you can now see one accurate charge displayed in blue, and one corrected debit displayed in red

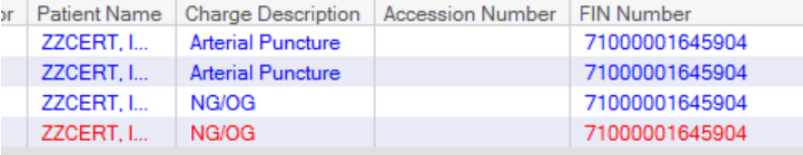